**InspectionXpert OnDemand tip sheet - Spec Ballooning**

**Pratt & Whitney Suppliers using InspectionXpert OnDemand**

### **Purpose:**

To provide steps to create an InspectionXpert project to use as a baseline for ballooned spec notes for use on new future projects.

# **Applicability:**

Pratt & Whitney Suppliers using InspectionXpert OnDemand

## **Scope:**

This will include steps specific to Pratt & Whitney's instance of InspectionXpert OnDemand for how to complete Spec Ballooning.

For questions regarding content or requirements please contact your Pratt & Whitney Supplier Quality Representative.

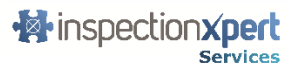

### **Steps to create a Spec Balloon project**

- 1. Launch Pratt & Whitney InspectionXpert OnDemand
- 2. Create a new InspectionXpert project using your Spec to be ballooned
- 3. From the Home tab
- 4. Select "Options"
- 5. Go to "Project Options" at the top of the Options and "Ballooning" tab at the left side of the Options.
- 6. In the "Balloon Sequence" section click the + icon to add a new sequence
- 7. Name the new sequence "SPEC BALLOON" and input a Starting Value of "1001"
- 8. Click "Ok"

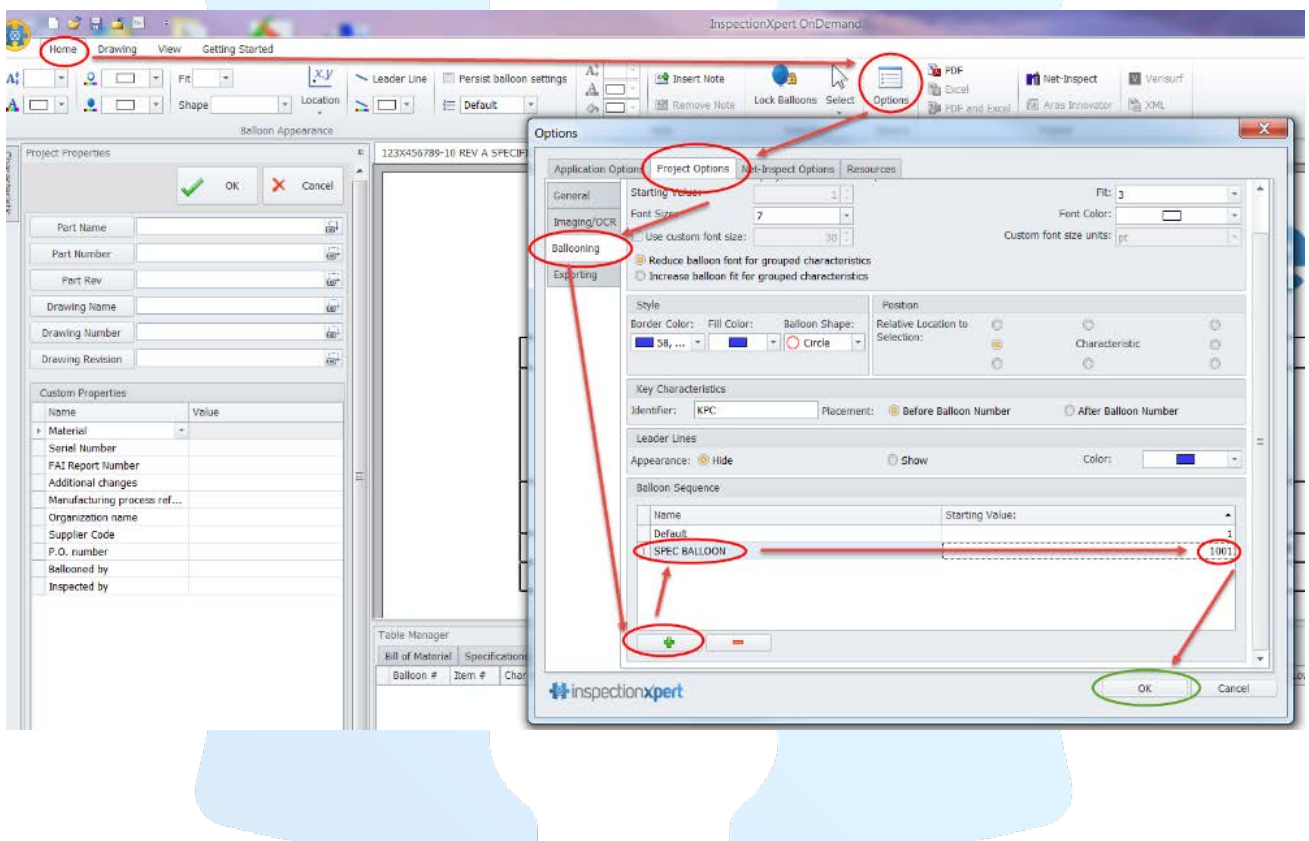

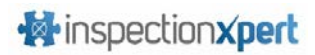

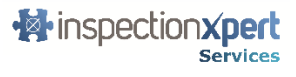

#### 9. From the Home tab

10. Within the Balloon Appearance

11. Select the drop down for Balloon Sequences, changing it from Default to Spec Balloon

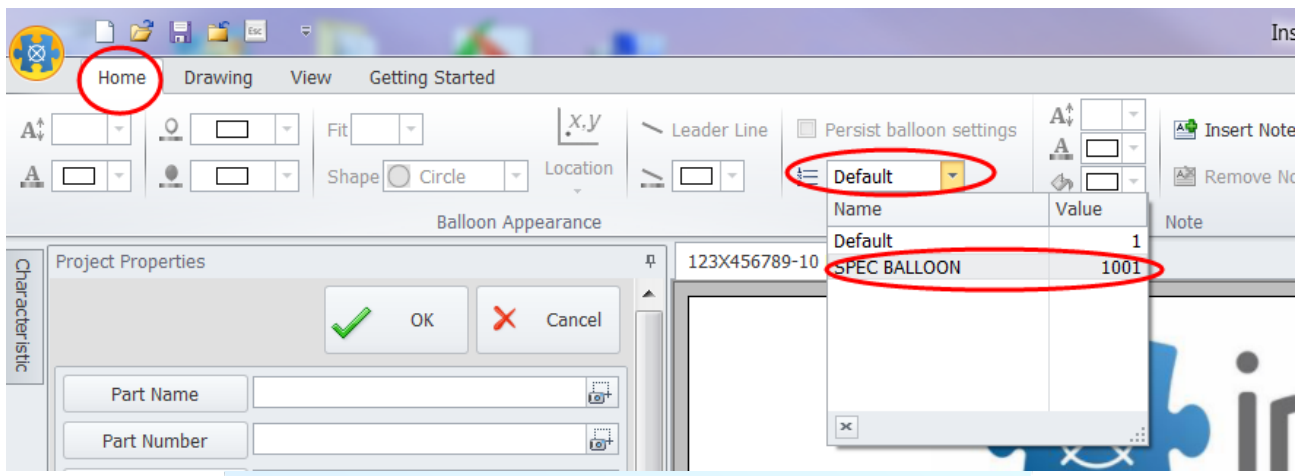

- 12. Save your project with a traceable name including a revision e.g. 12345689 SPEC REV A.
- 13. Extract/Balloon your spec notes

**Note:** The balloons will start at 1001

- 14. When finished save your project
- 15. Close your project

#### **When you are ready to do a new FAI that will use balloons from the Spec Balloon project.**

- 1. Launch Pratt & Whitney InspectionXpert OnDemand
- 2. Copy and paste the Project and Spec used to create the project to a new folder in which you will use to create your new FAI.

**Note:** You can copy by multi-selecting by holding down your ctrl key on your keyboard and clicking the documents you want to copy, then right clicking and selecting copy.

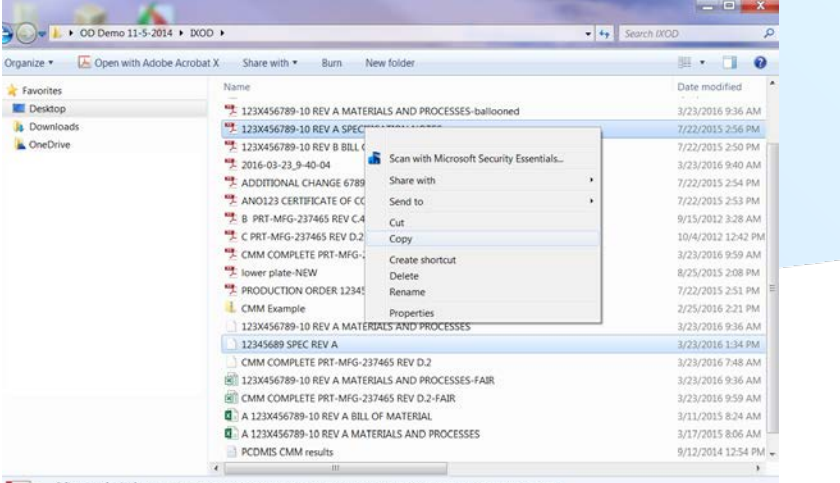

2 items selected Date modified: 7/22/2015 256 PM - 3/2. Date created: 7/22/2015 2:17 PM - 3/23/2016 1:32 PM

- 3. Open the newly copied project from the folder you just copied it into.
- 4. Do a Save As, name this project specific to your actual FAI/Rev

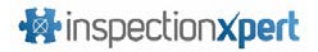

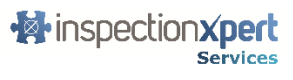

- 5. Close the project you just saved
- 6. Delete out of the folder, the original project you copied over e.g. 12345689 SPEC REV A to this new folder. So that only your new project exists, the spec document and any new documentation you may have already included in that folder.
- 7. Update project properties with new information for your new FAI
- 8. Save project
- 9. Delete out what balloons are not needed by selecting all balloons/characteristics, then deselecting which ones to keep.

**Note:** You can de-select the balloons/characteristics within the table manager by holding down your ctrl key on your keyboard and clicking the balloons/characteristics you want to keep, then right clicking and selecting delete.

10. Delete to delete balloons not needed.

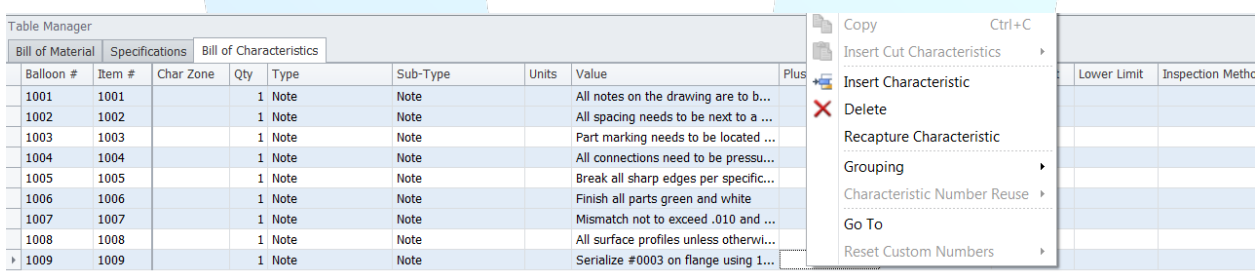

11. At the renumber remaining characteristics box, de-select the check box for Renumber remaining characteristics.

#### 12. Then click "Yes"

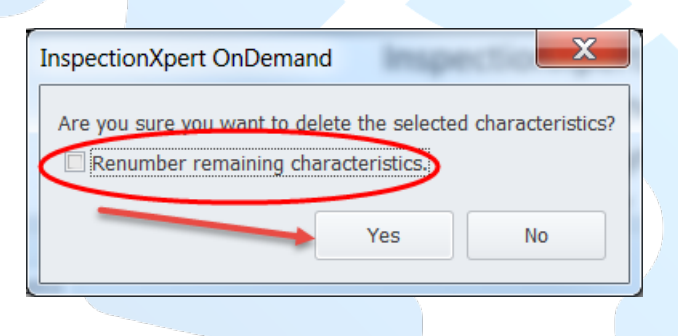

**Note:** Only balloons you wanted to keep will remain.

#### **To continue on ballooning**

13. Ensure the "Default" sequence is selected from the Home tab to start ballooning at Characteristic #1 or to create a new sequence repeat steps 5-8 above and use that sequence.

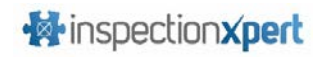

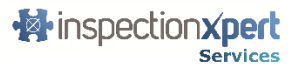

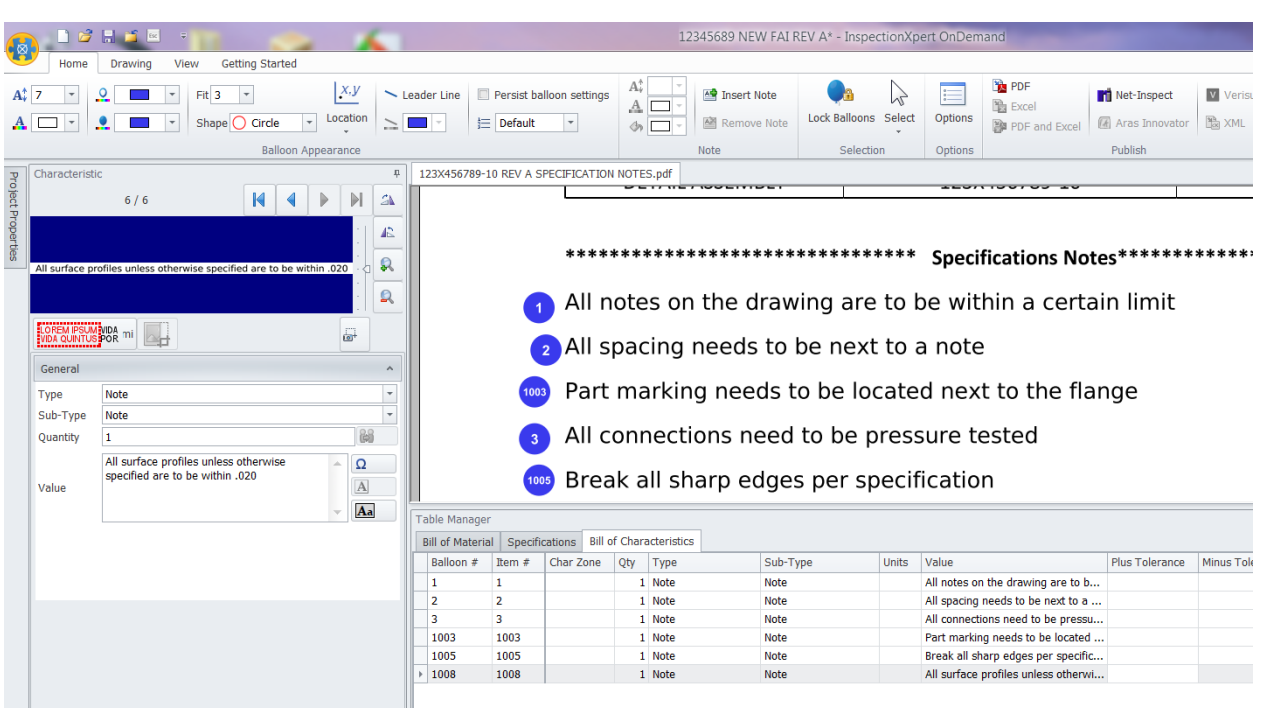

**Note:** The balloons will start at 1 and there will be a gap between the Default sequence and Spec Sequence where you leave off.

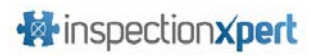

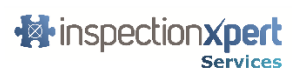